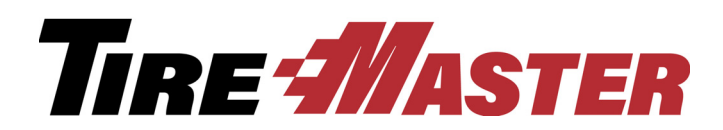

# Inventory Manager

With the Inventory Manager, you can add new items to your inventory and update or discontinue items that you already sell. Inventory data can be loaded from spreadsheets or from Tire Wholesale Warehouse, if you're running the TWW Interface. If you have questions about setting up and using the Inventory Manager that this document doesn't answer, log a support request (use the link at [support.tiremaster.com\)](http://support.tiremaster.com/login.php) or call TireMaster Support at **800-891-7437**.

# **Contents**

- ["System Requirements" on page 1](#page-0-0)
- ["Installing the Inventory Manager" on page 1](#page-0-1)
- ["Inventory Management Screen" on page 2](#page-1-0)
- ["Working with the Inventory Manager" on page 7](#page-6-0)
- ["Spreadsheet Requirements" on page 14](#page-13-0)

# <span id="page-0-0"></span>System Requirements

To use the Inventory Manager, you need to be on TireMaster 8.9.0 or TireMaster Point of Sale 3.8.9 (or a newer version of either product).

# <span id="page-0-1"></span>Installing the Inventory Manager

The Inventory Manager must be installed on your TireMaster server. Installing it on one or more workstations is optional.

### Accessing an Automatically-Deployed Installer

If your TireMaster system is set up to download automatically-deployed installers as part of the nightly backup process, the installer for the Inventory Manager is already available to you. Typically, installers are placed in one of the following locations:

- **c:\TireMaster\apps c:\TMPOS\apps d:\QDSTM\apps**
- **c:\QDSTM\apps d:\TireMaster\apps d:\TMPOS\apps**

**Note:** If your installers are downloaded to a different location, go to that folder instead.

#### **To access an automatically-deployed installer**

- **1.** Right-click **a** and select **File Explorer** from the menu that appears.
- **2.** In the Quick Access navigation pane, scroll to This PC.

Copyright 2019 by ASA Automotive Systems, Inc.

All Rights Reserved

No part of this document may be reproduced by any means – written, graphic, electronic or otherwise – without the written permission of ASA. ASA assumes no responsibility for any error or omissions occurring in this documentation. Program and documentation updates are subject to change without notice.

**Note:** If File Explorer opened the This PC screen instead, disregard this step.

- **3.** Double-click the letter or icon for the drive that TireMaster is installed in. (Usually, it's the **c:** or **d:**  drive.)
- **4.** Double-click the **TireMaster**, **qdstm**, or **tmpos** program folder.
- **5.** Double-click the **tmapps** folder, and locate the file **tmim00000000-05000000.exe**. Once you have located the installer, complete the installation or update. For instructions, see ["Completing the](#page-1-1)  [Inventory Manager Installation" on page 2](#page-1-1).

### Downloading the Inventory Manager Installer

The installer for the Inventory Manager is available for download from the TireMaster Support site. When you download the installer, save it on your TireMaster server. To log on to the TireMaster Support Site, you need your TireMaster customer number and password. If you no longer have them, log an online support request (use the link at [support.tiremaster.com\)](http://support.tiremaster.com/login.php) or call TireMaster Support at **800-891-7437**.

#### **To download the Inventory Manager installer**

- **1.** Log on to **http://support.tiremaster.com**.
- **2.** On the menu, click **Download Programs**. The Download Center page appears.
- **3.** Click the link for the Inventory Manager. Depending on your browser, you'll be prompted to save or run the file.
- **4.** Select the location where you want to save the installer, and click **Save**.
- **5.** When the download is complete, click **Close**.

#### <span id="page-1-1"></span>Completing the Inventory Manager Installation

Once you've located the installer for the Inventory Manager, you can complete the installation.

**Note:** Install the Inventory Manager on your TireMaster server.

#### **To complete the Inventory Manager installation**

- **1.** Close all other applications.
- **2.** Navigate to the location where you saved the Inventory Manager installer, and double-click **tmim00000000-05000000.exe**. The TireMaster Installation Program screen appears.
- **3.** Click **OK**. The TireMaster Search Results screen appears.
- **4.** Select the TireMaster location in which you want to install the interface and click **Install**. The installation begins.
- **5.** At the end of the installation, click **Finish**.

# <span id="page-1-0"></span>Inventory Management Screen

All of the tasks that can be performed with the Inventory Manager take place on a single screen.

| <b>Inventory Management (16606)</b>                                                                                                |                                                                                         |                                     |                              |                                 |              |                                             |                            |               |                                                                   |                                       |        |                         |                                    |                                                      |       |  |
|----------------------------------------------------------------------------------------------------|-----------------------------------------------------------------------------------------|-------------------------------------|------------------------------|---------------------------------|--------------|---------------------------------------------|----------------------------|---------------|-------------------------------------------------------------------|---------------------------------------|--------|-------------------------|------------------------------------|------------------------------------------------------|-------|--|
| Defaults used for adding items only<br>Find Item Types to Add                                                                      |                                                                                         |                                     |                              |                                 |              |                                             |                            |               |                                                                   |                                       |        |                         |                                    |                                                      |       |  |
| $C$ All                                                                                                    |                                                                                         | <b>C</b> Passenger<br>C Light Truck | C Parts<br>C OEM Parts       | *GL Codes:<br><b>TPAI</b>       |              |                                             | NARecon Code:<br><b>TW</b> |               |                                                                   | Price By:<br>$\overline{OP}$ : D<br>B |        |                         | Add or Update<br>C Base Price only |                                                      |       |  |
| Search By:<br>$C$ MFG<br>$C$ Part#<br>C Quick Look                                                                                 |                                                                                         | $C$ Size<br><b>G</b> Descr          | *Category:<br>*MFG Code: BRI | <b>TIPA</b>                     |              | Add-On/Kit Code:<br><b>Commission Type:</b> | <b>PT</b>                  |               | Eactor:<br>1.70<br>$\nabla$ Tax On Parts<br>$\nabla$ Tax On Labor |                                       | G Both | <b>C</b> Last Cost only |                                    |                                                      |       |  |
|                                                                                                    | Alenza                                                                                  |                                     | Lookup                       | Group:                          | <b>TIRES</b> |                                             | Min Stock:                 | Max Stock:    |                                                                   |                                       |        |                         |                                    | $\nabla$ No base price or last cost updates on parts |       |  |
|                                                                                                    | $\nabla$ Charge Shop<br>16<br>14<br>$\nabla$ No EDL update on parts<br><b>New Items</b> |                                     |                              |                                 |              |                                             |                            |               |                                                                   |                                       |        |                         |                                    |                                                      |       |  |
|                                                                                                    |                                                                                         | Product Code Size                   | <b>Description</b>           |                                 |              |                                             | <b>MFG</b>                 |               | Rim                                                               | Type                                  | Price  | Cost                    | <b>Status</b>                      | Load/Speed                                           | UTQ A |  |
|                                                                                                    | ✓<br>000441                                                                             | 2356517                             |                              | BR DUEL HL ALENZA PLUS BW 104H  |              |                                             |                            | TWW-BR        | 17                                                                | P                                     | 0.00   |                         | 0.00 New                           | 104H                                                 | 800   |  |
|                                                                                                    | v<br>000452                                                                             | 2456018                             |                              | BR DUEL HL ALENZA PLUS BW 104H  |              |                                             |                            | TWW-BR        | 18                                                                | P                                     | 0.00   |                         | 0.00 New                           | 104H                                                 | 800   |  |
|                                                                                                    | 000442                                                                                  | 2456517                             |                              | BR DUEL HL ALENZA PLUS BW 105H  |              |                                             |                            | TWW-BR        | 17                                                                | P                                     | 0.00   |                         | 0.00 New                           | 105H                                                 | 800   |  |
|                                                                                                    | 000433                                                                                  | 2357016                             |                              | BR DUEL HL ALENZA PLUS BW 106H  |              |                                             |                            | <b>TWW-BR</b> | 16                                                                | P                                     | 0.00   |                         | 0.00 New                           | 106H                                                 | 800   |  |
|                                                                                                    | v<br>000434                                                                             | 2457016                             |                              | BR DUEL HL ALENZA PLUS BW 106H  |              |                                             |                            | TWW-BR        | 16                                                                | P                                     | 0.00   |                         | 0.00 New                           | 106H                                                 | 800   |  |
| v                                                                                                    | 000446                                                                                  | 2556017                             |                              | BR DUEL HL ALENZA PLUS BW 106H  |              |                                             |                            | <b>TWW-BR</b> | 17                                                                | P                                     | 0.00   |                         | 0.00 New                           | 106H                                                 | 800   |  |
|                                                                                                    | ◡<br>000437                                                                             | 2556516                             |                              | BR DUEL HL ALENZA PLUS BW 109H  |              |                                             |                            | <b>TWW-BR</b> | 16                                                                | P                                     | 0.00   |                         | 0.00 New                           | 109H                                                 | 800   |  |
| v                                                                                                    | 000448                                                                                  | 2556518                             |                              | BR DUEL HL ALENZA PLUS BW 109T  |              |                                             |                            | <b>TWW-BR</b> | 18                                                                | P                                     | 0.00   |                         | 0.00 New                           | 109T                                                 | 800   |  |
| v                                                                                                    | 000453                                                                                  | 2656018                             |                              | BR DUEL HL ALENZA PLUS BW 110V  |              |                                             |                            | TWW-BR        | 18                                                                | P                                     | 0.00   |                         | 0.00 New                           | <b>110V</b>                                          | 800   |  |
| v                                                                                                    | 000440                                                                                  | 2657017                             |                              | BR DUEL HL ALENZA PLUS BW 113H  |              |                                             |                            | <b>TWW-BR</b> | 17                                                                | P                                     | 0.00   |                         | 0.00 New                           | 113H                                                 | 800   |  |
|                                                                                                    | ✓<br>000451                                                                             | 2756518                             |                              | BR DUEL HL ALENZA PLUS BW 114H  |              |                                             |                            | TWW-BR        | 18                                                                | P                                     | 0.00   |                         | 0.00 New                           | 114H                                                 | 800   |  |
| v                                                                                                    | 000438                                                                                  | 2457017                             |                              | BR DUEL HL ALENZA PLUS OWL 108T |              |                                             |                            | <b>TWW-BR</b> | 17                                                                | P                                     | 0.00   |                         | 0.00 New                           | 108T                                                 | 800   |  |
|                                                                                                    | v<br>000435                                                                             | 2557016                             |                              | BR DUEL HL ALENZA PLUS OWL 109T |              |                                             |                            | TWW-BR        | 16                                                                | P                                     | 0.00   |                         | 0.00 New                           | 109T                                                 | 800   |  |
|                                                                                                    | v<br>000445                                                                             | 2656517                             |                              | BR DUEL HL ALENZA PLUS OWL 110T |              |                                             |                            | TWW-BR        | 17                                                                | P                                     | 0.00   |                         | 0.00 New                           | <b>110T</b>                                          | 800   |  |
|                                                                                                    | $\overline{a}$                                                                          |                                     |                              |                                 |              |                                             |                            |               |                                                                   |                                       |        |                         |                                    |                                                      |       |  |
| Mark All   UnMark All<br>18 records selected.<br>Version: 1.0<br>⊽                                                                 |                                                                                         |                                     |                              |                                 |              |                                             |                            |               |                                                                   |                                       |        |                         |                                    |                                                      |       |  |
| Last Updated: 03/27/2015 14:22:46<br>$\nabla$ Add New Inventory?                                                                   |                                                                                         |                                     |                              |                                 |              |                                             |                            |               |                                                                   |                                       |        |                         |                                    |                                                      |       |  |
|                                                                                                    |                                                                                         |                                     |                              |                                 |              |                                             |                            |               |                                                                   |                                       |        |                         |                                    |                                                      |       |  |
|                                                                                                    | □ Update Existing Inventory?                                                            |                                     |                              |                                 |              |                                             |                            |               |                                                                   |                                       |        |                         |                                    |                                                      |       |  |
|                                                                                                    | □ Set Discontinued Inventory?                                                           |                                     |                              |                                 |              |                                             |                            |               |                                                                   |                                       |        |                         |                                    |                                                      |       |  |
| <b>Print Preview</b><br><b>Process Inventory Update</b><br><b>Print Results</b><br><b>Load TWW</b><br><b>Import Items</b><br>Close |                                                                                         |                                     |                              |                                 |              |                                             |                            |               |                                                                   |                                       |        |                         |                                    |                                                      |       |  |

*Figure 1: Inventory Management Screen*

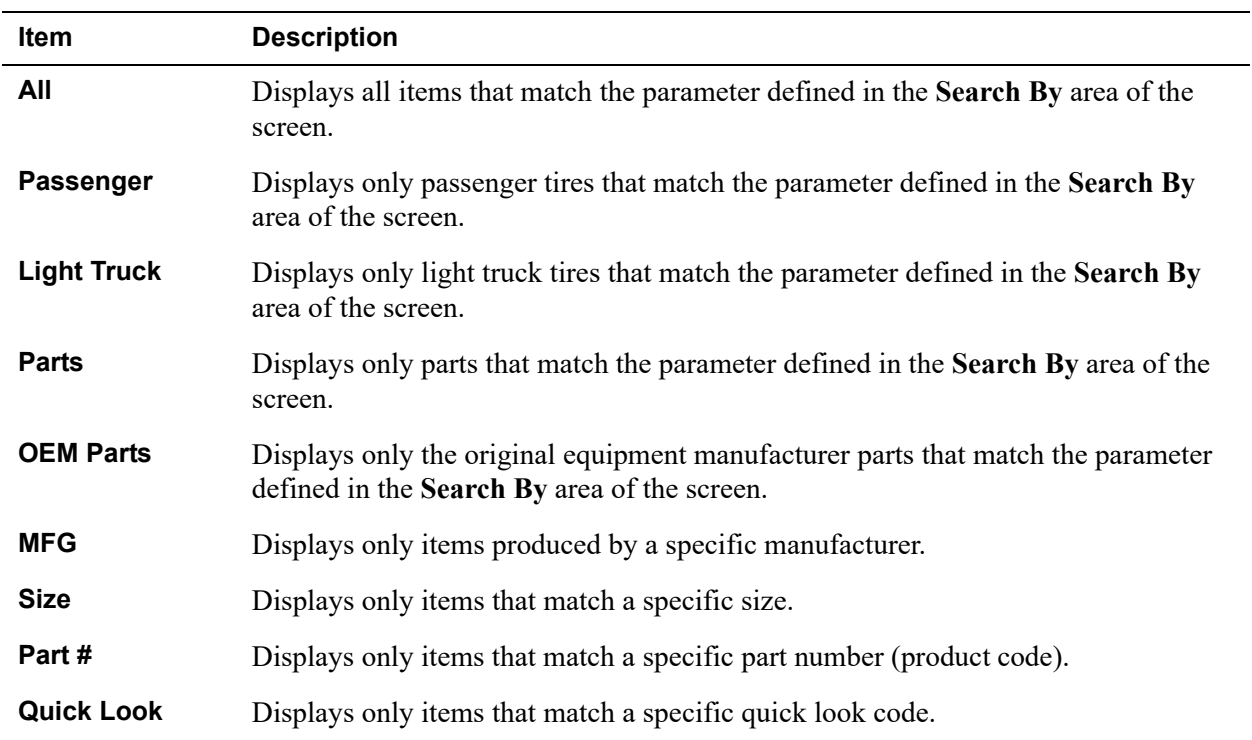

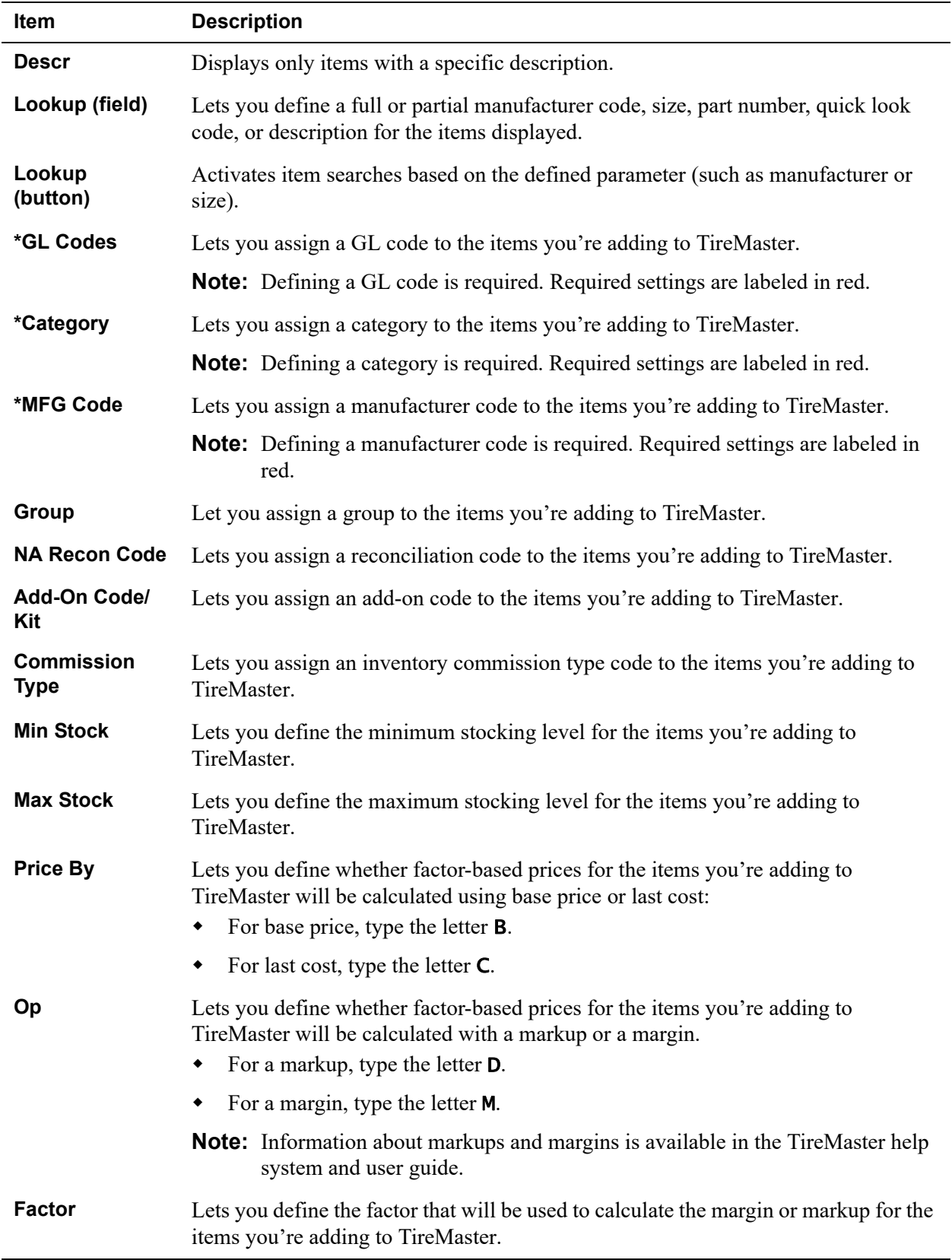

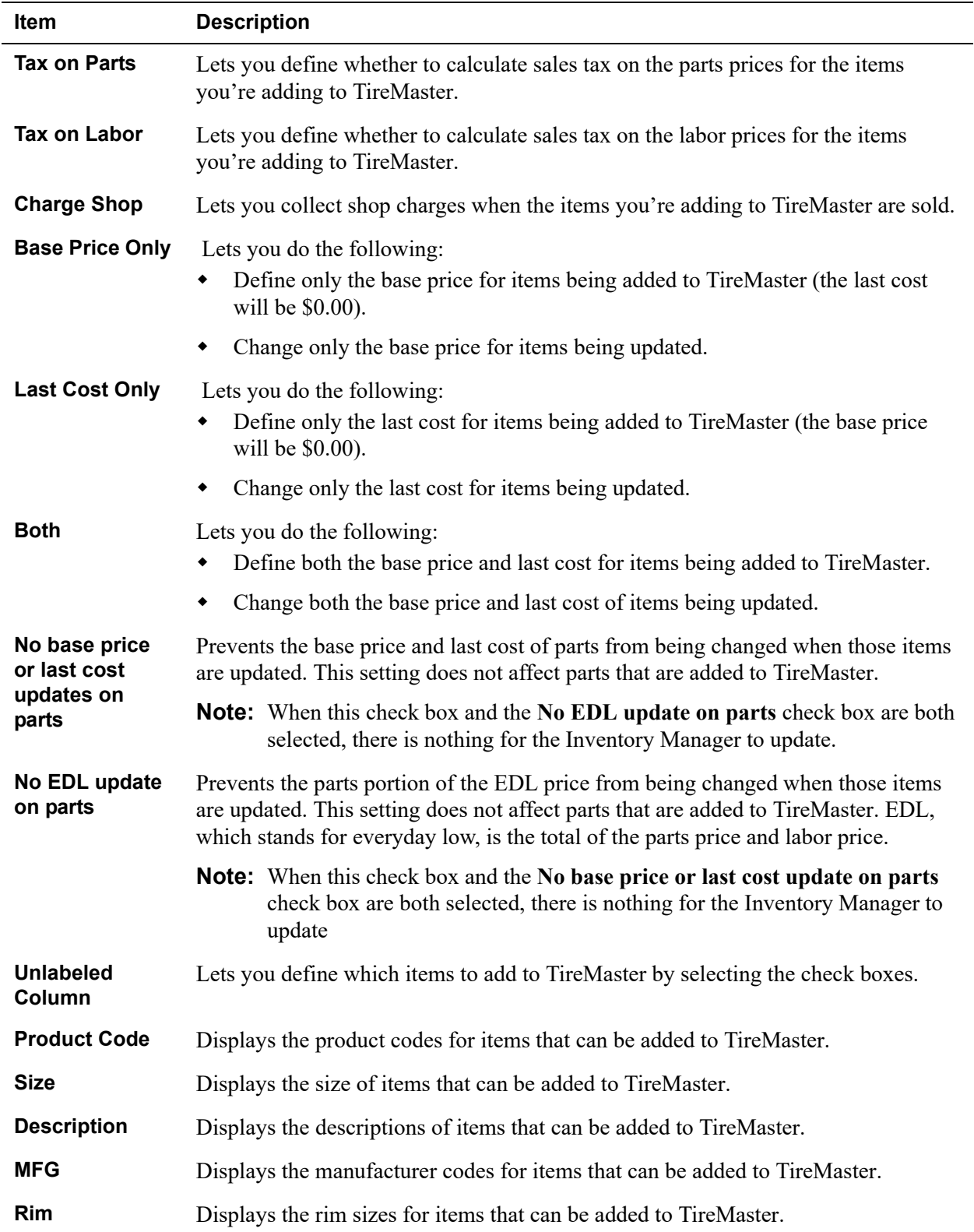

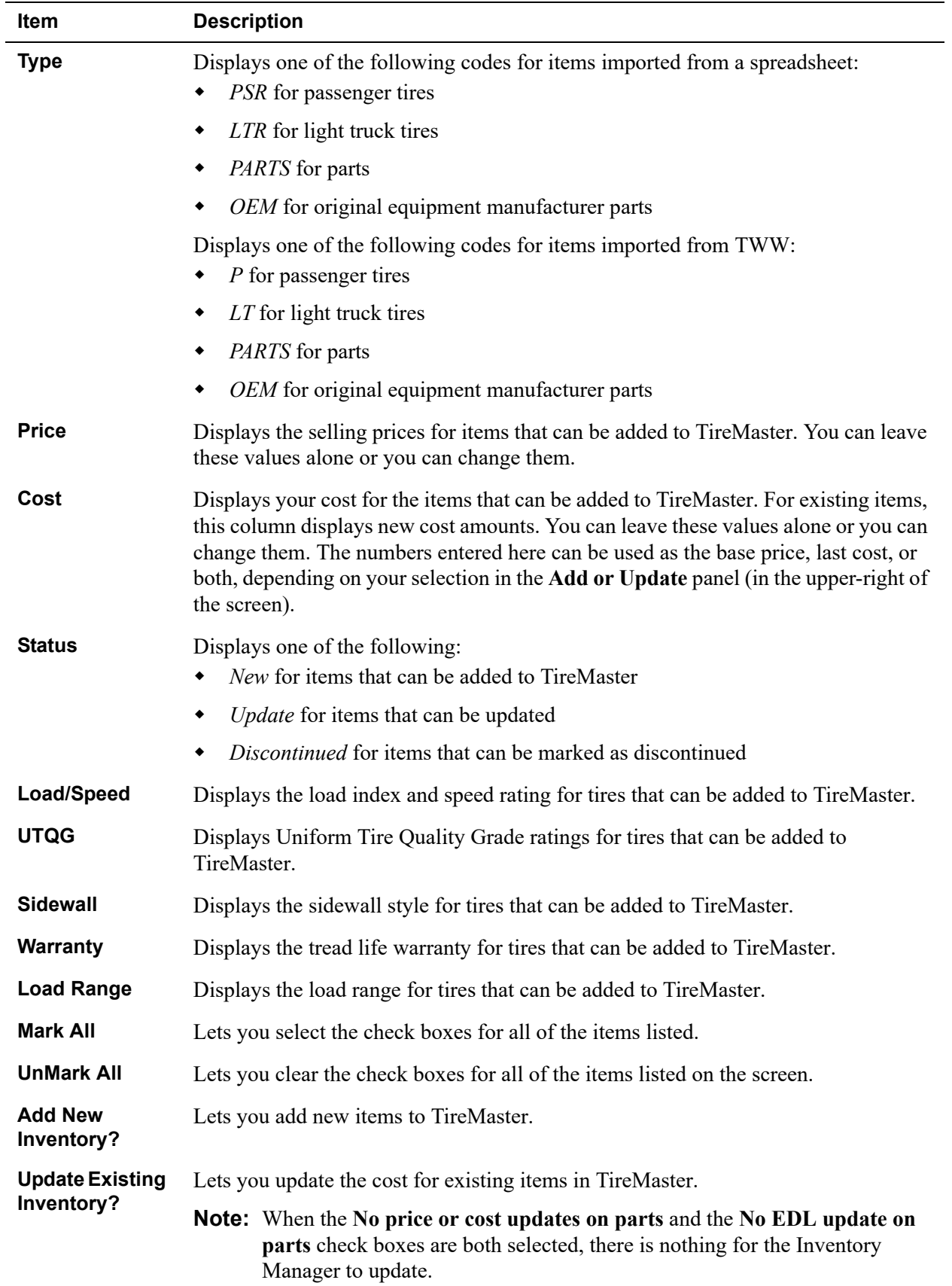

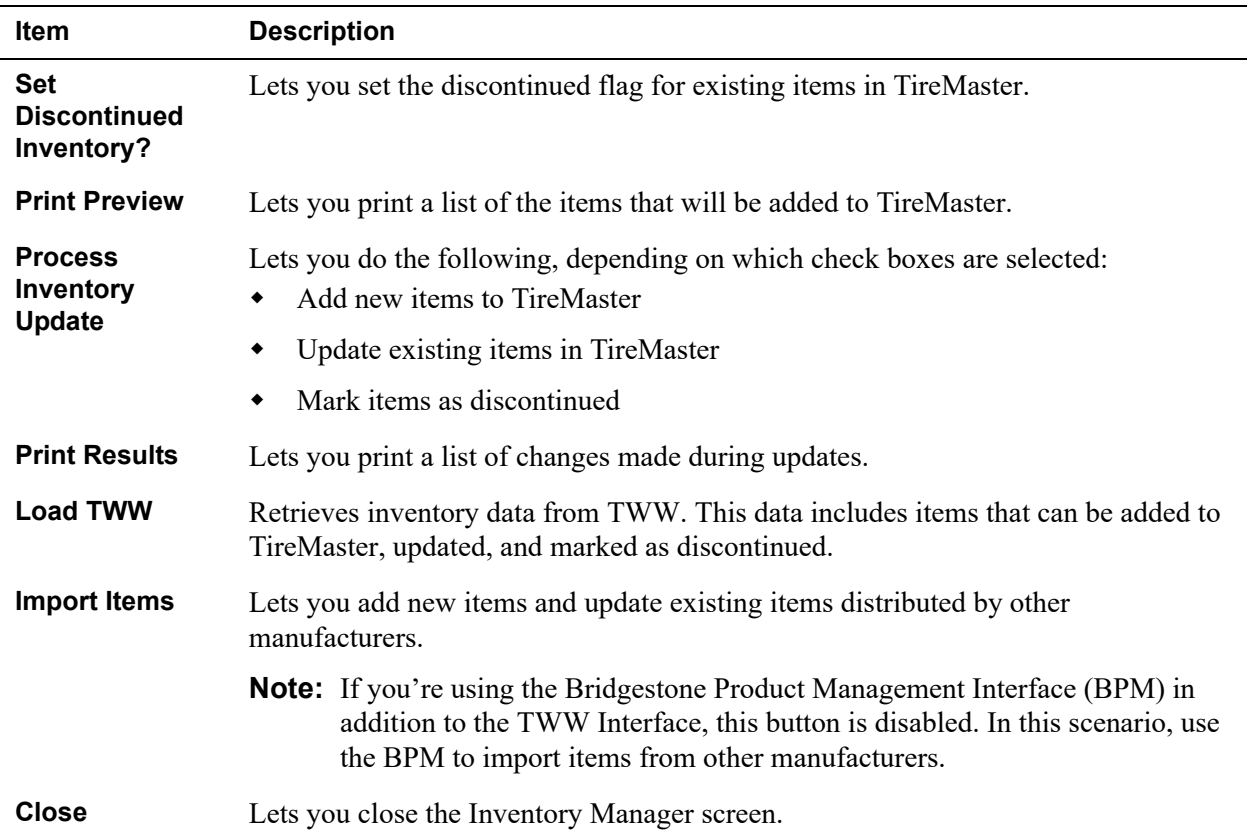

## <span id="page-6-0"></span>Working with the Inventory Manager

You can use the Inventory Manager to add new items to your inventory and update or discontinue existing items. For most vendors, inventory is added, updated, or deleted by importing data from a spreadsheet. If you're running the TWW Interface, you also have the option to load product data from Tire Wholesale Warehouse.

**Note:** If you're importing data with a spreadsheet, it needs to be formatted in a specific manner. For more information, see ["Spreadsheet Requirements" on page 14.](#page-13-0)

### Adding Items with the Inventory Manager

When you add items with the Inventory Manager, you need to define which GL codes, categories, and manufacturer codes to assign to them. Additional settings for new items are optional. You can add items with the Inventory Manager on the server and any workstations on which it is installed.

#### **To add items with the Inventory Manager**

- **1.** Open the Inventory Manager.
	- **a.** From the **Interfaces** menu, select **Interface Setups**.

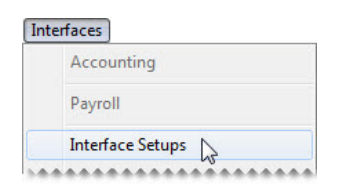

**b.** Click **Inv Manager Interface** on the Interface Setup screen.

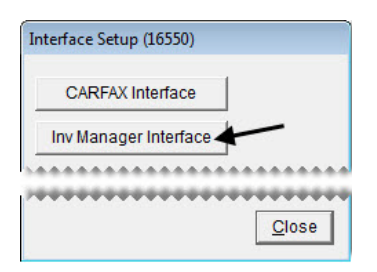

**2.** If you're going to work with items from TWW, click **Load TWW**. To work with items distributed by another manufacturer, go to step [3](#page-7-0) instead.

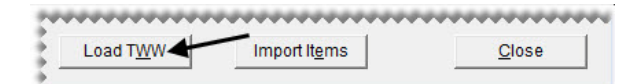

- <span id="page-7-0"></span>**3.** To work with items distributed by a manufacturer that is *not* TWW, complete the following steps. If you've loaded items from TWW, disregard this step.
	- **a.** Click **Import Items**. A confirmation message appears.

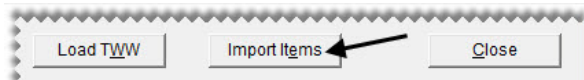

- **Note:** If you're using the Bridgestone Product Management Interface (BPM) in addition to the TWW Interface, this button is disabled. In this scenario, use the BPM to import items from other manufacturers.
- **b.** Review the formatting requirements listed on the message. If you need to adjust your data file, click **No** and make the needed changes. If your data is formatted correctly, click **Yes** to continue. The **Load Import File** screen appears. For information about spreadsheet formatting, see ["Spreadsheet](#page-13-0)  [Requirements" on page 14](#page-13-0).
- **c.** Select the name of the file and the file type. Then click **Open**. The Inventory Manager lists the items in the file. The entries in the **Type** column identify new items, items that can be updated, and items that can be discontinued.
	- **Note:** If you don't see the file you want to use, select the directory in which it's located from the **Look in** drop-down (at the top of the screen). If TireMaster cannot access the data file, make sure it's no longer open in Excel<sup>®</sup> or Notepad.
- **4.** Narrow down the items displayed to only those that meet specific requirements, if needed.
	- **a.** For passenger tires only, light truck tires only, parts only, or OEM parts only, select the applicable radio button. Otherwise, leave **All** selected.

**b.** Type a full or partial part number, manufacturer code, quick look code, size, or description. Then click **Lookup**. Otherwise, make sure the **Lookup** field is blank.

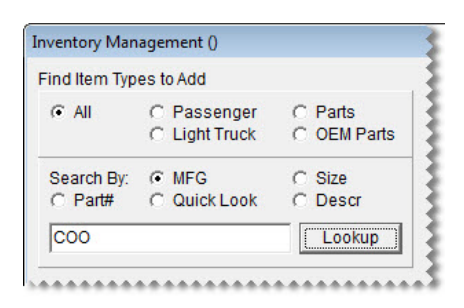

**5.** Choose the GL code, category, and manufacturer code that will be assigned to the new item or items. To assign a code, click the applicable field and press  $\lceil \tilde{\cdot} \rceil$ . Then select the code from the list that appears, and click **OK**.

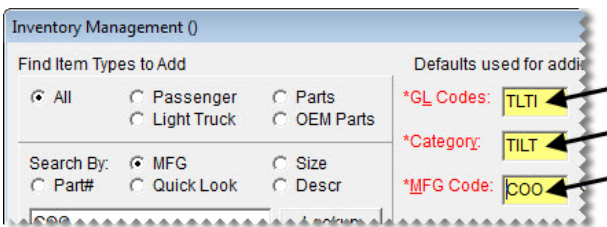

**Note:** Defining a GL code, category, and manufacturer code is required to add items. Required settings are labeled in red and include an asterisk (\*).

- **6.** Define optional settings as needed:
	- For the reconciliation, add-on, and inventory commission type codes, click the applicable fields, press  $\lceil \zeta \rceil$ , and make selections from the lists that appear.
	- For the group, stocking levels, and factor-based price calculation settings, type your entries in the applicable fields.
	- For the sales tax, shop supply, and parts price and cost settings, select or clear the check boxes as needed.
	- To define how to handle base price and last cost, select the applicable radio button.

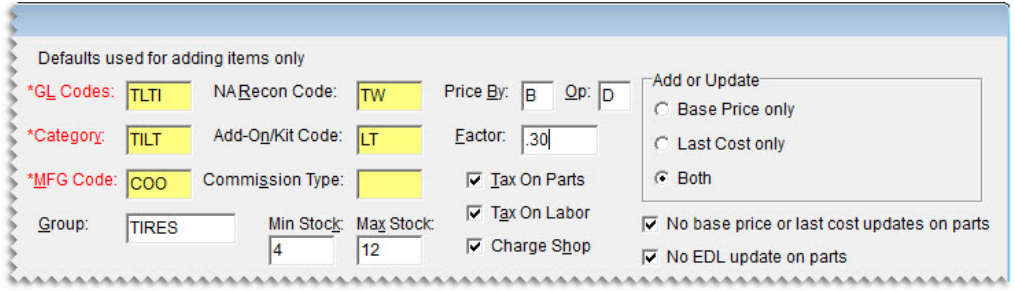

**7.** Identify the items you want to add to your inventory by selecting or clearing the check boxes as needed.

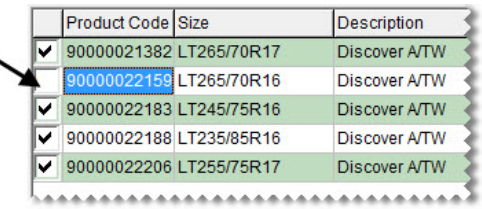

- **Note:** To select all items, select the **Mark All** check box. To clear the check boxes for all items, select **UnMark All** (  $\triangledown$  MarkAll  $\square$  UnMarkAll ).
- **8.** Update the following amounts as needed:
	- If you need to change the selling price for an item that's being added to your inventory, type the amount in the **Price** field.
	- If you need to change your cost for an item that's being added to your inventory, type the amount in the **Cost** field.

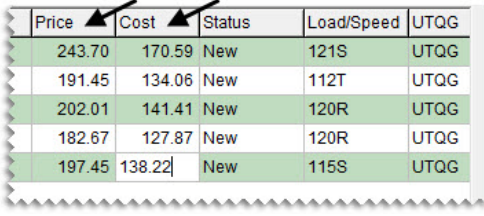

**Note:** If you update an amount and then close the screen, the changes will not be saved.

- **9.** Make sure **Add New Inventory** is selected.
- **10.** Make sure the **Update Existing Inventory** and the **Set Discontinued Inventory** check boxes are clear. Otherwise existing items in TireMaster will be updated and discontinued when you add the new items.

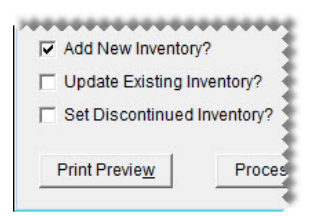

**11.** For a list of the items that will be updated, click **Print Preview**. When the Report Window opens, print the Inventory Manager File Preview.

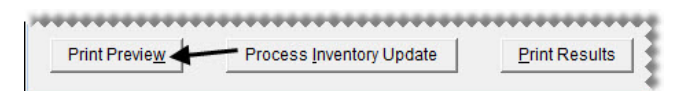

**12.** Click **Process Inventory Update**.

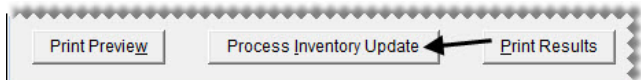

**13.** If the default group message appears, do one of the following:

- Click **No** and add a group.
- Click **Yes** to continue without adding a group.
- **14.** If the factor warning appears, do one of the following. Otherwise, disregard this step.
	- Click **Yes** to continue without a factor.
	- Click **No**, type a value in the **Factor** field, and click **Process Inventory Update** (again).

A confirmation message appears.

- **15.** Close the confirmation message. TireMaster prompts you to run the Pricing Wizard.
- **16.** If you want to use the Pricing Wizard to set prices for the new items, click **Yes**. Otherwise, click **No**. Information about using the Pricing Wizard is available in the TireMaster help system and user guide.
- **17.** For a list of changes made to your inventory, click **Print Results**.

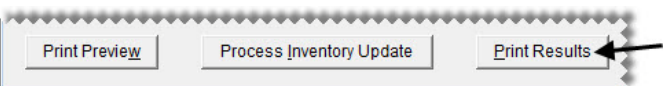

**18.** Close the Inventory Manager.

### Updating Items with the Inventory Manager

Updating items with the Inventory Manager ensures that the costs for those items are current. You can update your inventory with the Inventory Manager on the server and any workstations on which it is installed.

**Note:** For a successful update, there needs to be an entry in the **Vendor Part Number 1** field and it must match the item's product code.

#### **To update items with the Inventory Manager**

- **1.** Open the Inventory Manager.
	- **a.** From the **Interfaces** menu, select **Interface Setups**.

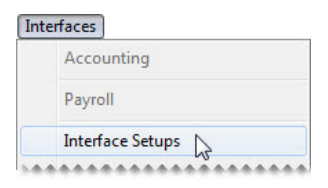

**b.** Click **Inv Manager Interface** on the Interface Setup screen.

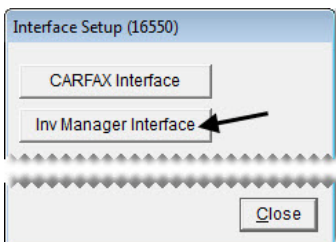

**2.** If you're going to work with items from TWW, click **Load TWW**. To work with items distributed by another manufacturer, go to step [3](#page-7-0) instead.

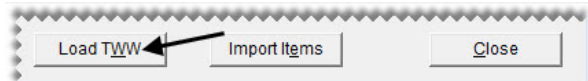

- **3.** To work with items distributed by a manufacturer that is *not* TWW, complete the following steps. If you've loaded items from TWW, disregard this step.
	- **a.** Click **Import Items**. A confirmation message appears.

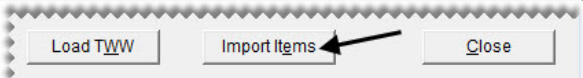

- **Note:** If you're using the Bridgestone Product Management Interface (BPM) in addition to the TWW Interface, this button is disabled. In this scenario, use the BPM to import items from other manufacturers.
- **b.** Review the formatting requirements listed on the message. If you need to adjust your data file, click **No** and make the needed changes. If your data is formatted correctly, click **Yes** to continue. The **Load Import File** screen appears. For information about spreadsheet formatting, see ["Spreadsheet](#page-13-0)  [Requirements" on page 14](#page-13-0).
- **c.** Select the name of the file and the file type. Then click **Open**. The Inventory Manager lists the items in the file. The entries in the **Type** column identify new items, items that can be updated, and items that can be discontinued.
	- **Note:** If you don't see the file you want to use, select the directory in which it's located from the **Look in** drop-down (at the top of the screen). If TireMaster cannot access the data file, make sure it's no longer open in Excel<sup>®</sup> or Notepad.
- **4.** Select the **Update Existing Inventory** check box.
- **5.** Clear the **Add New Inventory** and **Set Discontinued Inventory** check boxes.

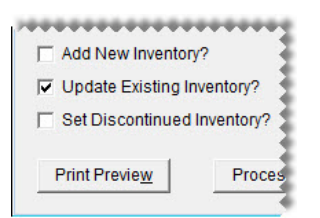

**6.** For a list of the items that will be updated, click **Print Preview**. When the Report Window opens, print the Inventory Manager File Preview.

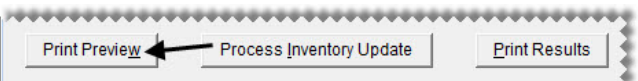

**7.** Click **Process Inventory Update**. A confirmation message appears.

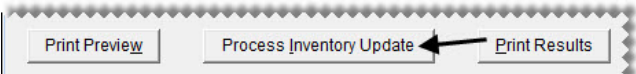

**8.** To continue the update, click **Yes**. A second confirmation message appears.

- **9.** Close the confirmation message. TireMaster prompts you to run the Pricing Wizard.
- **10.** If you want to use the Pricing Wizard to set prices for the updated items, click **Yes**. Otherwise, click **No**. Information about using the Pricing Wizard is available in the TireMaster help system and user guide.
- **11.** For a list of changes made to your inventory, click **Print Results**.

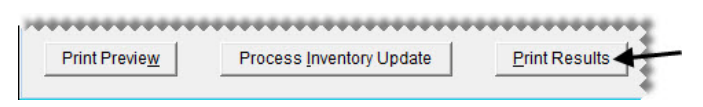

**12.** Close the Inventory Manager.

### Discontinuing Items with the Inventory Manager

Discontinuing items with the Inventory Manager marks them as discontinued in TireMaster. You can discontinue items with the Inventory Manager on the server and any workstations on which it is installed.

#### **To discontinue items with the Inventory Manager**

- **1.** Open the Inventory Manager.
	- **a.** From the **Interfaces** menu, select **Interface Setups**.

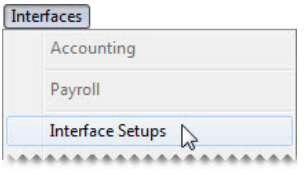

**b.** Click **Inv Manager Interface** on the Interface Setup screen.

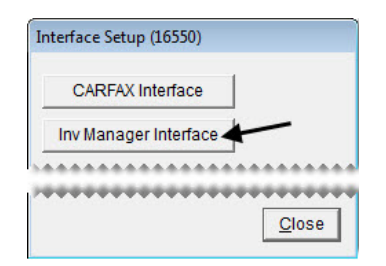

**2.** If you're going to work with items from TWW, click **Load TWW**. To work with items distributed by another manufacturer, go to step [3](#page-7-0) instead.

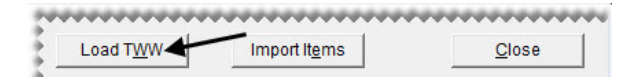

- **3.** To work with items distributed by a manufacturer that is *not* TWW, complete the following steps. If you've loaded items from TWW, disregard this step.
	- **a.** Click **Import Items**. A confirmation message appears.

,,,,,,,,,,,,,,,,,,,,,,,,,,,,,,, Load TWW Import Items Close

- **Note:** If you're using the Bridgestone Product Management Interface (BPM) in addition to the TWW Interface, this button is disabled. In this scenario, use the BPM to import items from other manufacturers.
- **b.** Review the formatting requirements listed on the message. If you need to adjust your data file, click **No** and make the needed changes. If your data is formatted correctly, click **Yes** to continue. The **Load Import File** screen appears. For information about spreadsheet formatting, see ["Spreadsheet](#page-13-0)  [Requirements" on page 14](#page-13-0).
- **c.** Select the name of the file and the file type. Then click **Open**. The Inventory Manager lists the items in the file. The entries in the **Type** column identify new items, items that can be updated, and items that can be discontinued.
	- **Note:** If you don't see the file you want to use, select the directory in which it's located from the **Look in** drop-down (at the top of the screen). If TireMaster cannot access the data file, make sure it's no longer open in Excel<sup>®</sup> or Notepad.
- **4.** Select the **Set Discontinued Inventory** check box.
- **5.** Clear the **Add New Inventory** and **Update Existing Inventory** check boxes.

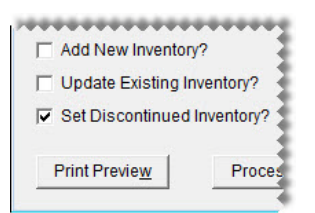

**6.** For a list of the items that will be discontinued, click **Print Preview**. When the Report Window opens, print the Inventory Manager File Preview.

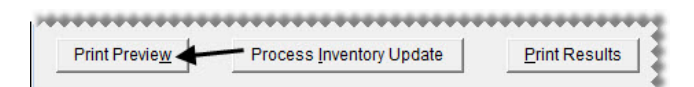

**7.** Click **Process Inventory Update**. A confirmation message appears.

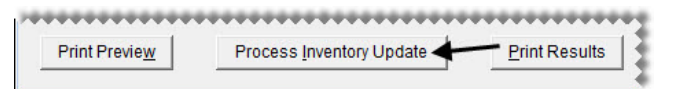

- **8.** To continue the update, click **Yes**. A second confirmation message appears.
- **9.** Close the confirmation message. TireMaster prompts you to run the Pricing Wizard.
- **10.** Click **No**.

### <span id="page-13-0"></span>Spreadsheet Requirements

To successfully load data into the Inventory Manager from a spreadsheet, it needs to meet the following requirements:

- The file must be saved in either the .csv or .txt format.
- The column names must be included in the header row.
- $\bullet$  The column names and data must be separated with the pipe symbol ( $\vert$ ).

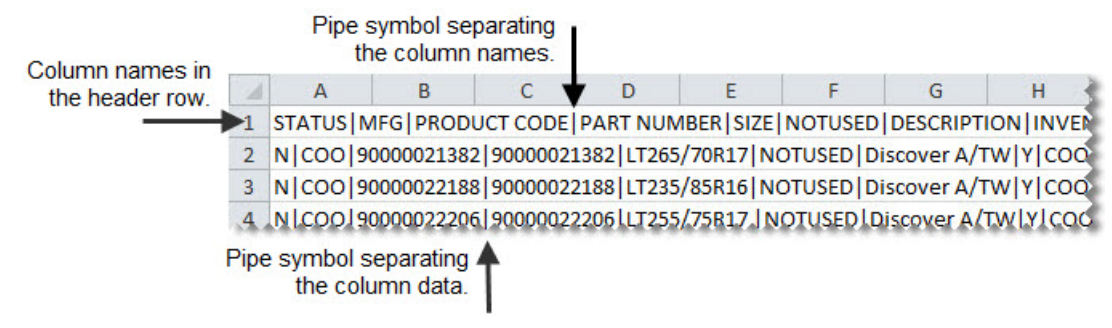

*Figure 2: Inventory Manager Spreadsheet Formatting Requirements*

[Table 1](#page-14-0) lists the column names for Inventory Manager spreadsheets and type of data to include in those columns.

**Note:** Do not disregard the columns named **Notused**. They need to be included in the spreadsheet for the data import to work properly.

| Column             | <b>Description</b>                                                                                  |  |  |  |  |  |  |
|--------------------|----------------------------------------------------------------------------------------------------|--|--|--|--|--|--|
| <b>STATUS</b>      | Indicate whether an item is new, being updated, or being discontinued.<br>For new items, type N.    |  |  |  |  |  |  |
|                    | For updated items, type U.                                                                          |  |  |  |  |  |  |
|                    | For discontinued items, type <b>D</b> .                                                             |  |  |  |  |  |  |
|                    | <b>Note:</b> An entry in this column is required.                                                   |  |  |  |  |  |  |
| <b>MFG</b>         | Identify an item's manufacturer. For this column, type the manufacturer code used<br>in TireMaster. |  |  |  |  |  |  |
|                    | <b>Note:</b> An entry in this column is required.                                                   |  |  |  |  |  |  |
| <b>PRODUCT</b>     | Define an item's product code.                                                                      |  |  |  |  |  |  |
| <b>CODE</b>        | <b>Note:</b> An entry in this column is required.                                                   |  |  |  |  |  |  |
| <b>PART NUMBER</b> | Define an item's part number.                                                                       |  |  |  |  |  |  |
|                    | <b>Note:</b> An entry in this column is required.                                                   |  |  |  |  |  |  |
| <b>SIZE</b>        | Define an item's size.                                                                              |  |  |  |  |  |  |
|                    | <b>Note:</b> An entry in this column is required.                                                   |  |  |  |  |  |  |
| <b>NOTUSED</b>     | For this column, nothing is required between the pipe symbols $( \vert \cdot \vert ).$              |  |  |  |  |  |  |
| <b>DESCRIPTION</b> | Define an item's description.                                                                       |  |  |  |  |  |  |
|                    | <b>Note:</b> An entry in this column is required.                                                   |  |  |  |  |  |  |

<span id="page-14-0"></span>**Table 1: Inventory Manager**

### **Table 1: Inventory Manager**

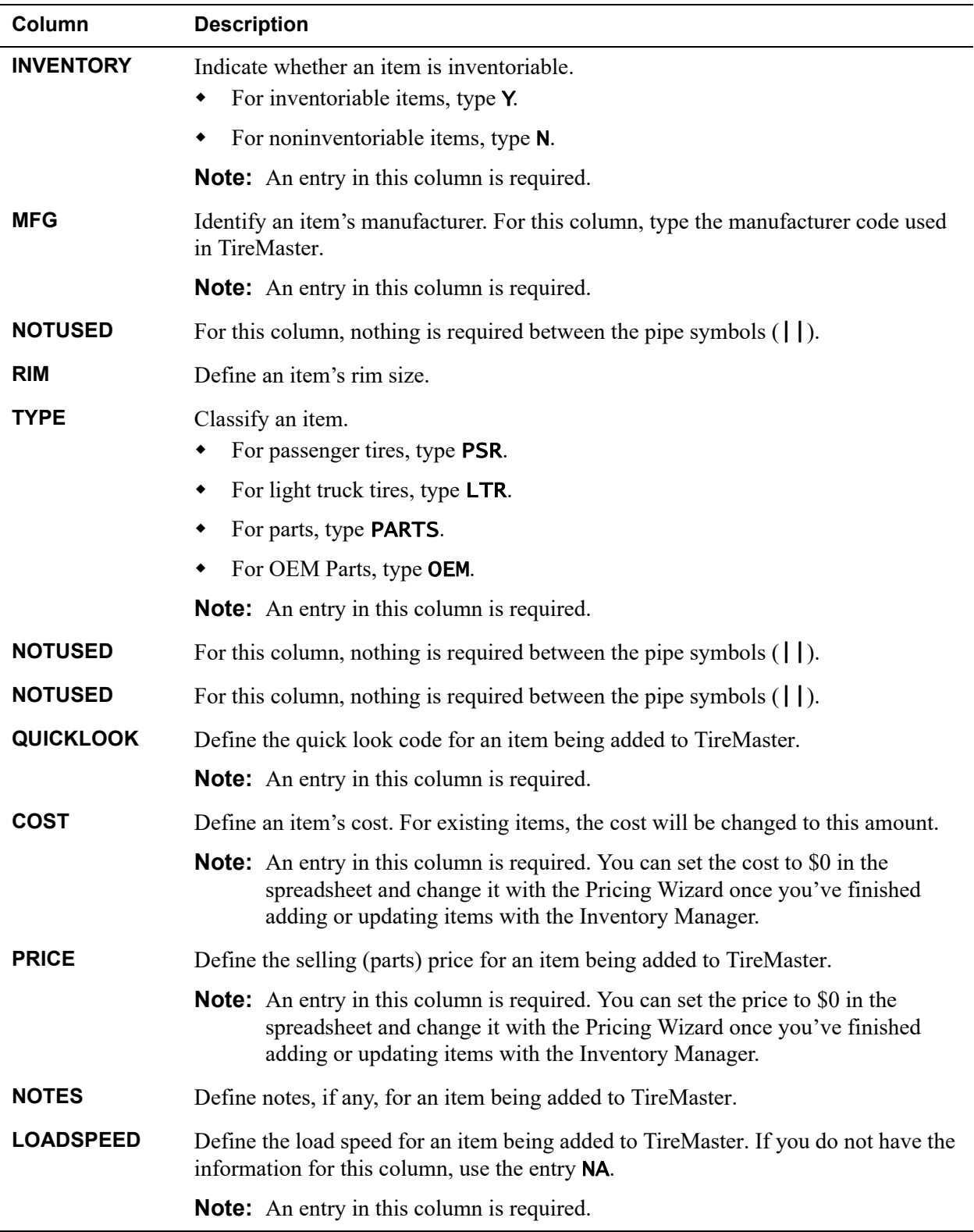

### **Table 1: Inventory Manager**

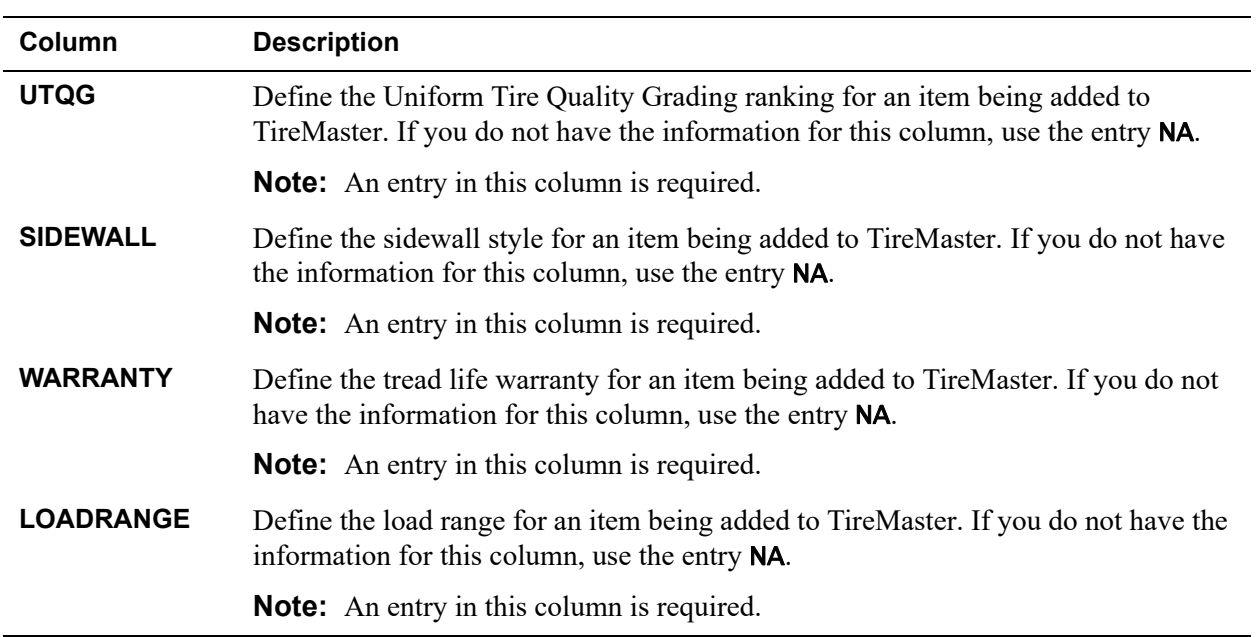